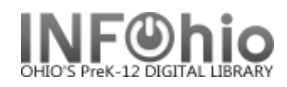

## **User Lost Card**

The User Lost Card wizard guides you through the process of replacing a user's ID number.

**NOTE***: If your district is using automatic patron update for student processing, Do Not change the student's ID number.*

- 1. *Click* on Special Circulation Functions Wizard Group.
- 2. *Click* on User Lost Card Wizard.

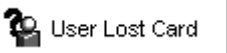

*User Lost Card* search screen displays.

**NOTE:** *If the User Lost Card properties helper is set to "Start with search helper", your User Search screen will display first.*

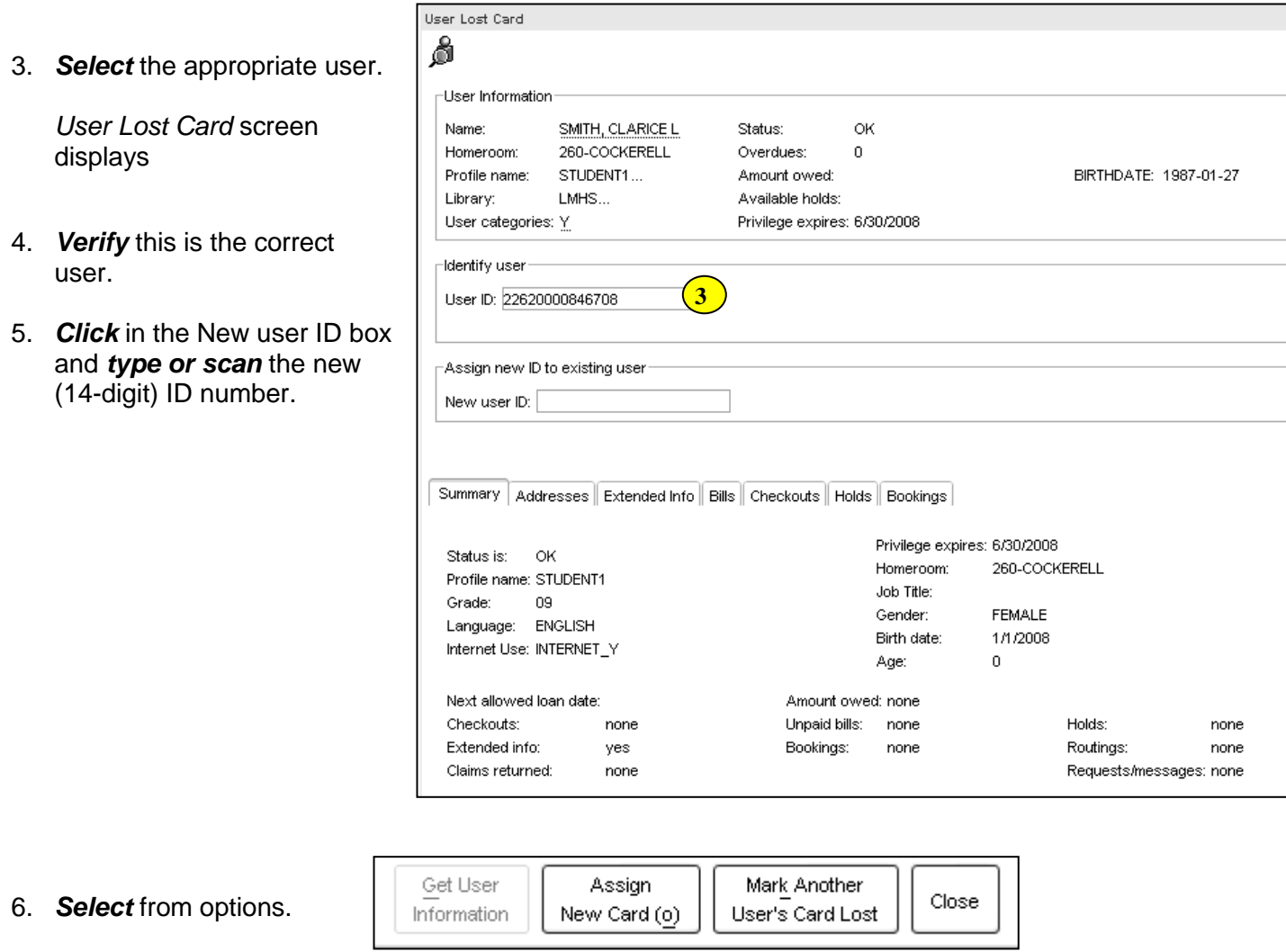

## **Note: For more detailed information or specific questions, use HELP wizard.**